# **NAVER WORKS**

# 네이버웍스 Free 상품 가입하기 (구성원)

라인웍스 (LINE WORKS) 브랜드명이 네이버웍스 (NAVER WORKS)로 변경되었으며, 순차적으로 브랜드 변경 작업이 진행될 예정입니다. 현재 일부 이미지에서는 라인웍스 (LINE WORKS)로 노출 되는 점 안내해 드립니다.

- 02 관리자로부터초대 받아 모바일로가입하기
- 04 관리자로부터초대 받아 PC로가입하기
- 07 Appendix.

#### 2

STEP 3 앱을 실행하여 성, 이름, 휴대전화 번호 를 입력하고 '인증번호 받기' 버튼 선택

알림을 허용해 주세요.

메시지가 올 때 알림을 받을 수 있도록

앱 다운로드 후 설치

STEP 2 앱 설치가 안되었을 경우,

링크 클릭 시 경고 창이 나와도 안심하시고 확인을 눌러 주세요.

1. 관리자로부터 초대 받아 모바일로 가입하기

STEP 1 관리자가 보낸 메시지의 링크 클릭

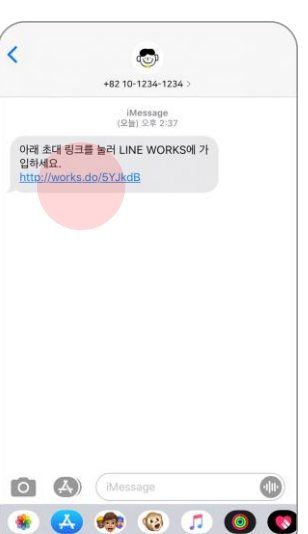

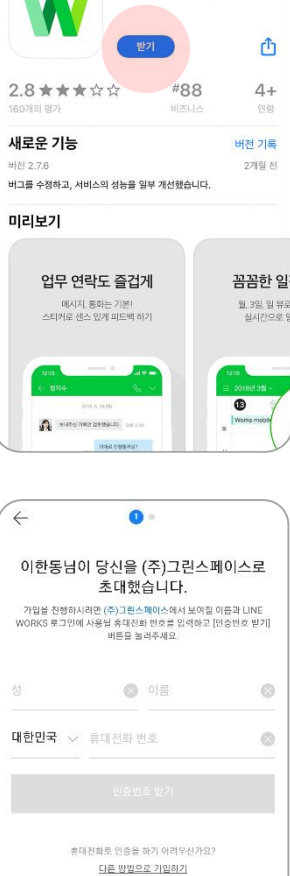

WORKS MOBILE Corp.

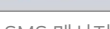

**LINE WORKS** 

SMS 메시지

<투데이

 $\blacksquare$ 

#### STEP 4 인증번호 입력 → ID, 비밀번호 입력 후 가입완료 선택

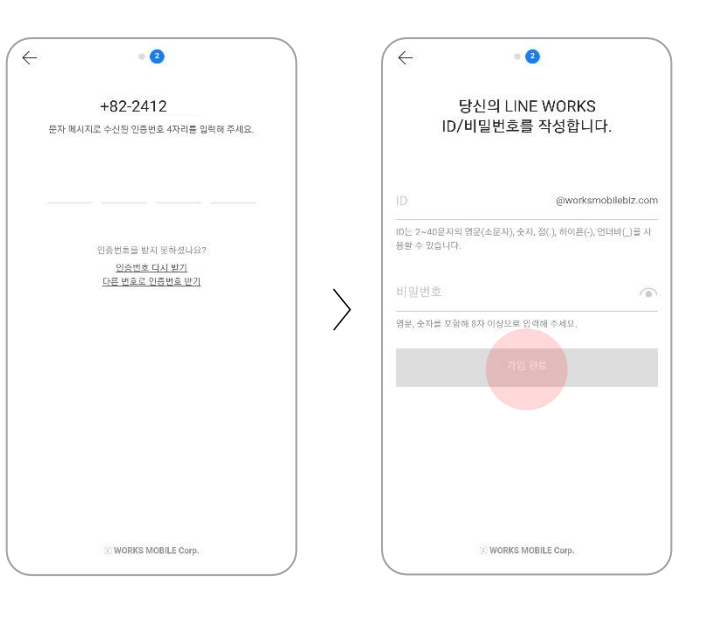

#### STEP 5

가입완료 → 관리자 승인 → 승인 완료문자 메시지 수신 및 클릭

STEP 4 에서 입력한 ID와 비밀번호로 로그인해주세요.

※ 관리자가 가입 '자동 승인' 설정 시 가입 신청 이 바로 승인되어 서비스를 바로 이용할 수 있 습니다.

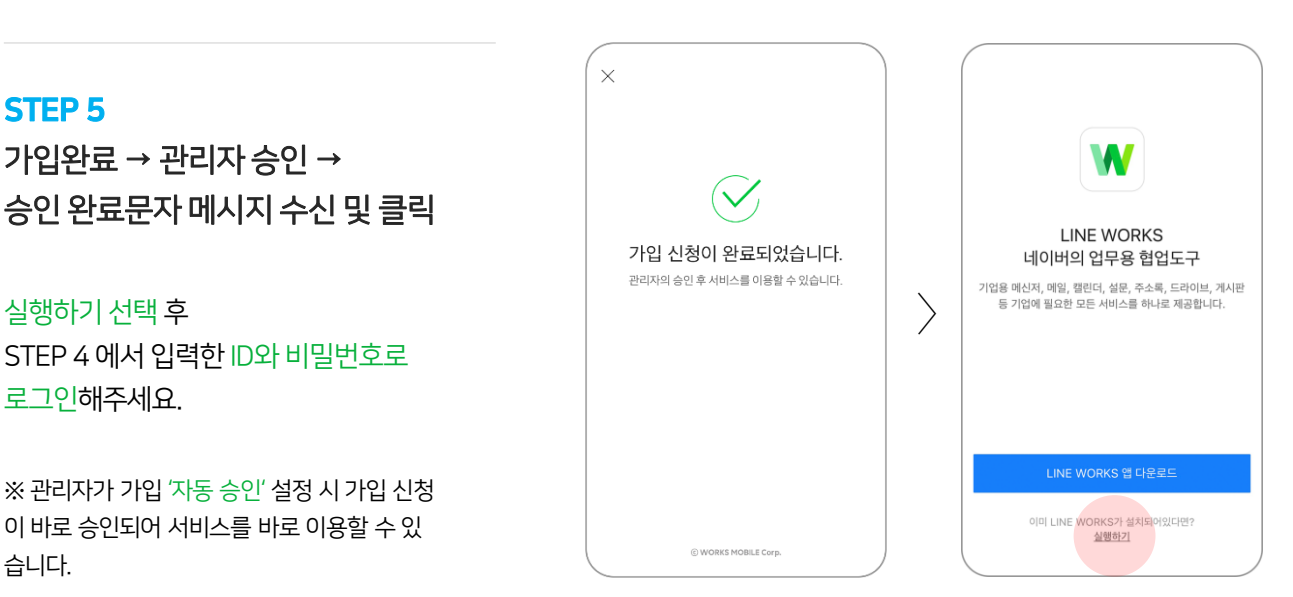

## 2. 관리자로부터 초대 받아 PC로 가입하기

#### STEP 1

네이버웍스 관리자에게 공유한 메일로 접속하여 네이버웍스 초대 메일 클릭

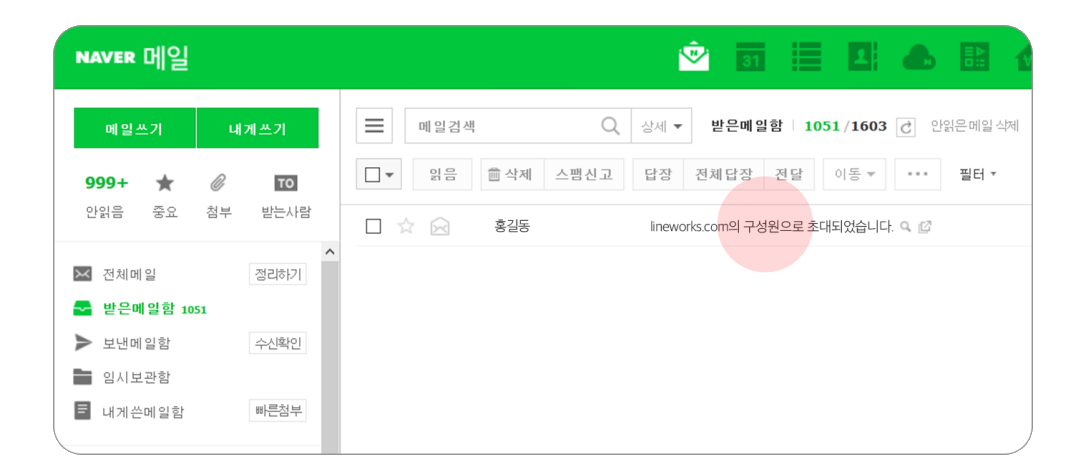

#### STEP 2

### '비밀번호 등록하기' 버튼을 클릭하여 네이버웍스에 로그인 할 'ID확인 및 비밀번호 등록' 후 '완료' 버튼 클릭

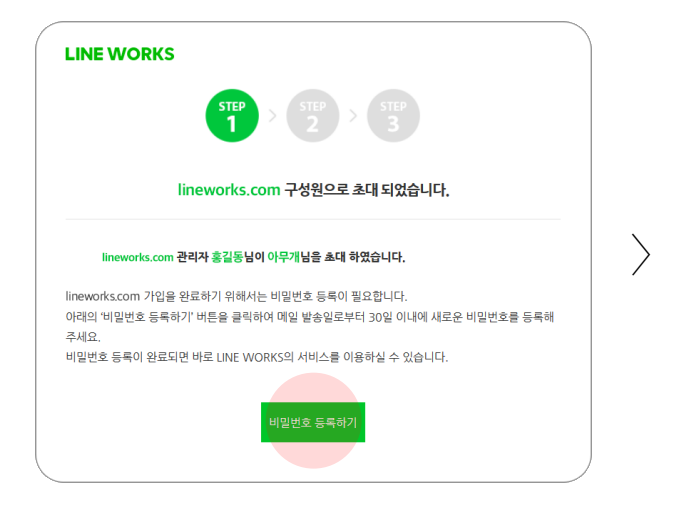

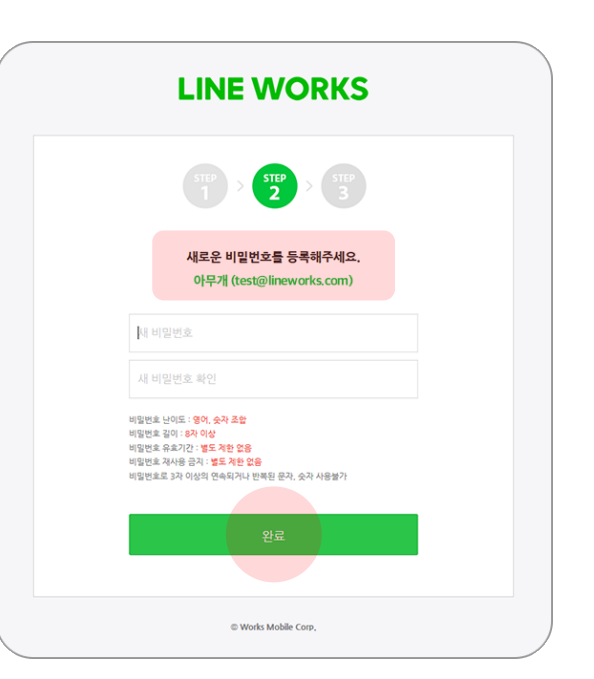

#### 등록 완료! 아래에 있는 URL 중 하나를 클릭하여 서비스 사용 시작!

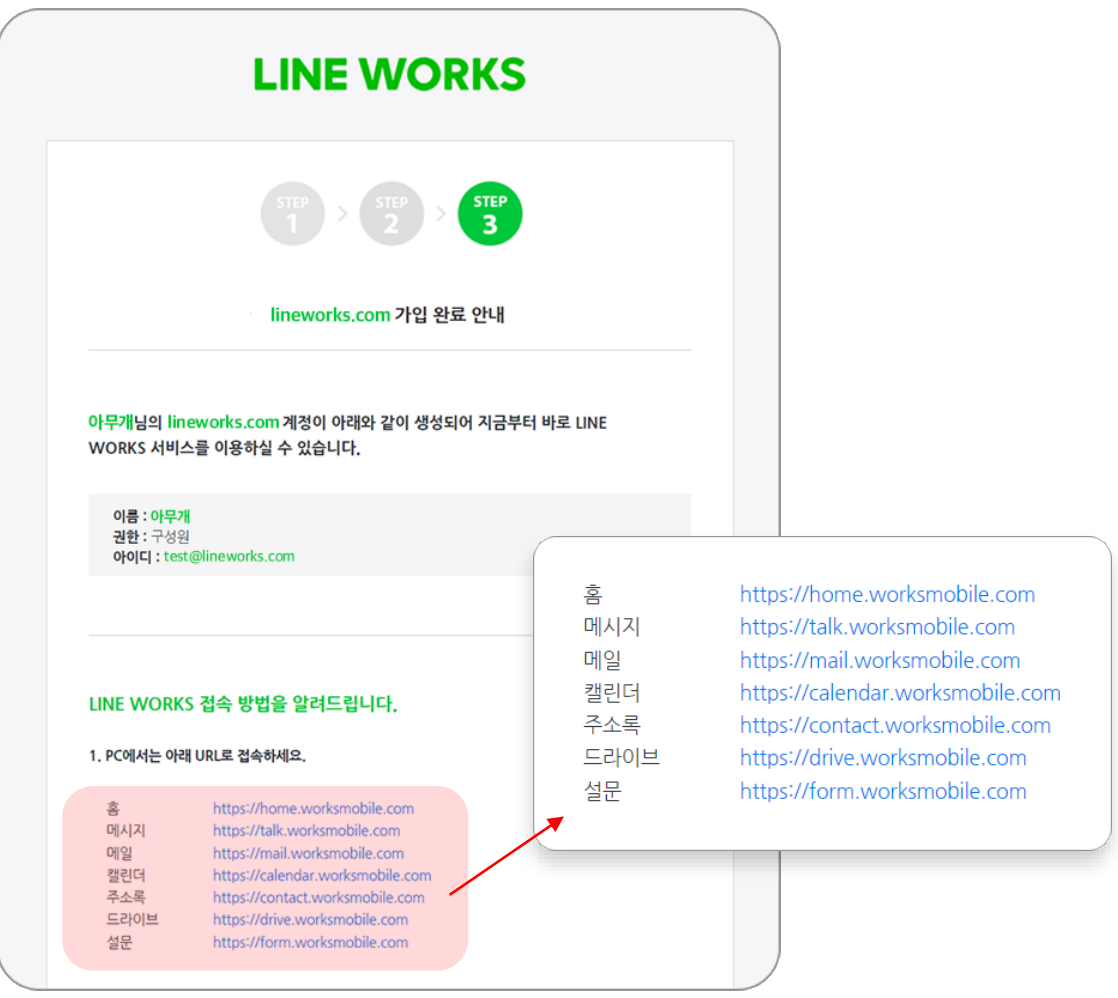

#### © WORKS MOBILE Corp.

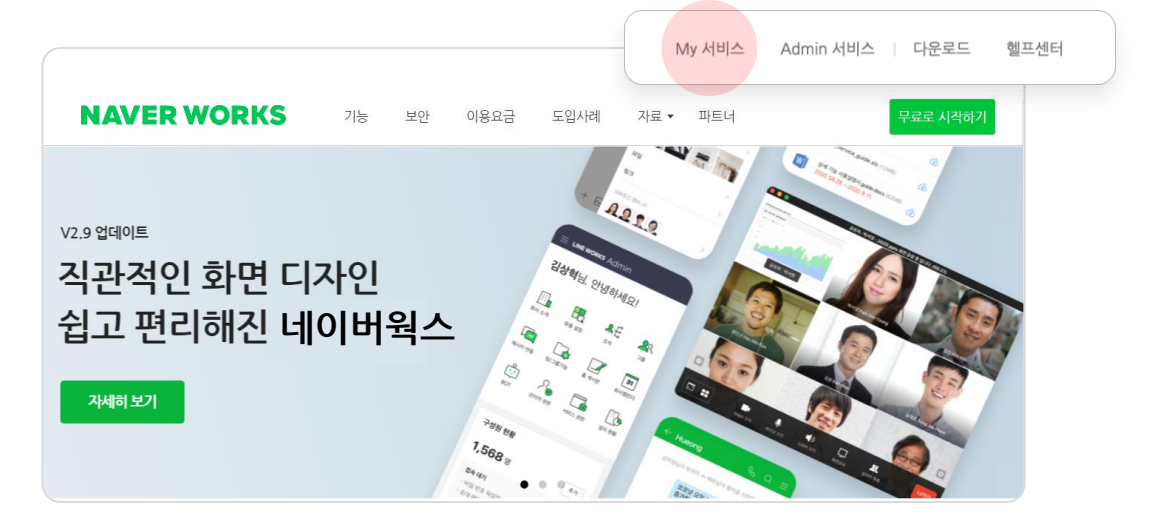

브라우저에 직접 [https://naver.worksmobile.com/를](https://naver.worksmobile.com/) 입력하여 네이버웍스 홈페이지에 접속 > 'My 서비스'를 클릭하여 로그인할 수 있습니다.

\* 즐겨찾기에 등록하지 않았다면 검색 창에 네이버웍스를 검색하거나

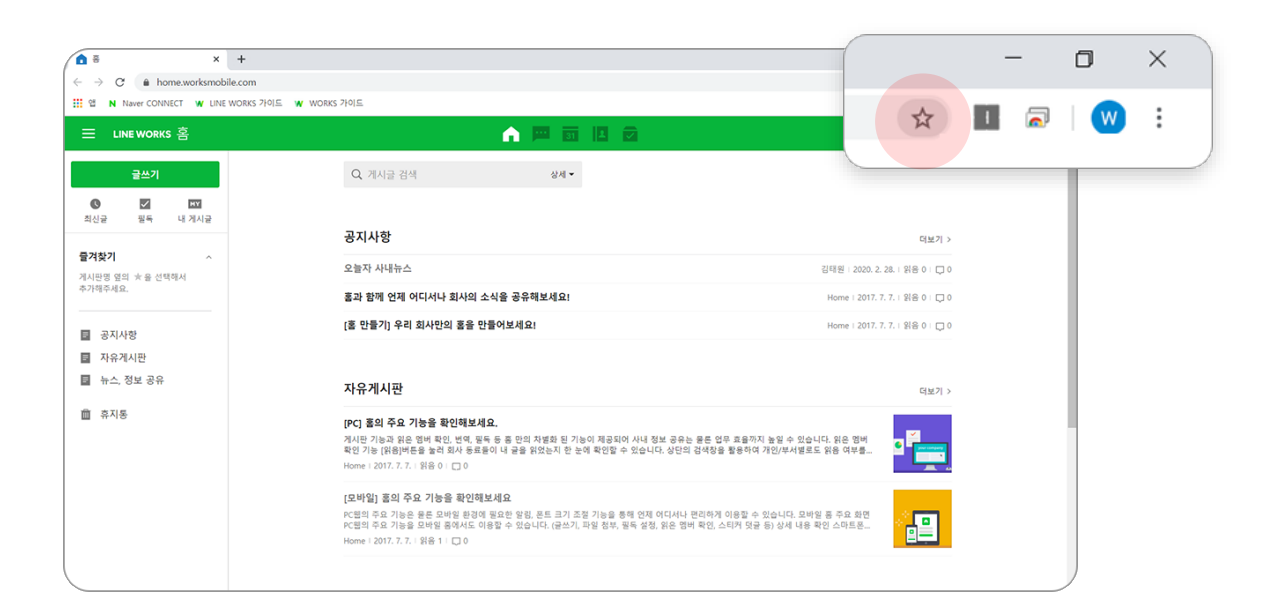

#### 접속한 페이지를 '즐겨찾기'에 저장하여 이후 수월하게 접속하기

STEP 4

\*화면은 크롬 브라우저 기준이며, 각 브라우저마다'즐겨찾기' 기능이 상이할 수 있습니다.

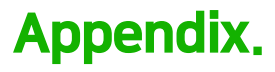

#### 네이버웍스 사용 문의 기대 이 대해 보기 위해 네이버웍스 가이드

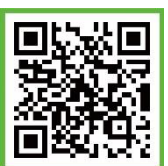

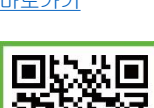

[바로가기](https://bit.ly/2Vwqjl3) 전 시간 시간 시간에 대해서 그 사람들이 나오는 사람들이 바로가기

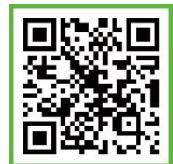

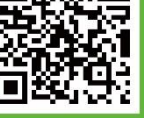

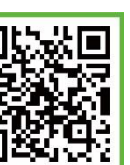

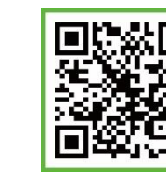

**모바일 앱 다운로드** →Android 5.0 이상, iOS 11 이상에서 이용하실 수 있습니다.

 $\blacksquare$  Android iOS

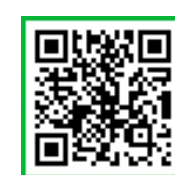

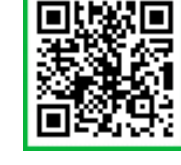

다양한 활용 사례 (공식 블로그) [바로가기](http://me2.do/G7SfJnPN)

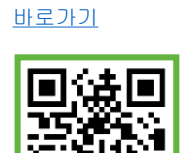

네이버웍스 공식 홈페이지

발행일자 2020년 10월 15일 (Version 1.6) | 이 문서는 NAVER WORKS V2.9을 기준으로 제작되었습니다.

ⓒWORKS MOBILE Corp.와NAVER WORKS는㈜WORKS MOBILE의상표입니다. 이 문서는 ©WORKS MOBILE Corp.에 저작권이 있습니다. 저작권자의 허락 없이 서비스 사용 목적 외의 용도로 수정될 수 없습니다. 이문서의내용은ⓒWORKS MOBILE Corp.에의해임의로업데이트될수있습니다.

영업 문의 및 기술 지원, 기타 서비스에 대한 정보는 [NAVER WORKS 홈페이지를](https://naver.worksmobile.com/) 참고해 주십시오.